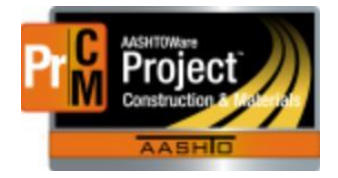

MONTANA DEPARTMENT OF TRANSPORTATION AASHTOWare Project Construction and Materials

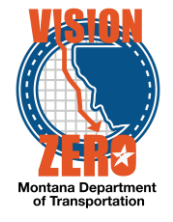

# MDT Procedure Process: Adding Line Item Adjustments

Montana AASHTOWare Project **Implementation Team MDI** 

**Date: January 17, 2018**

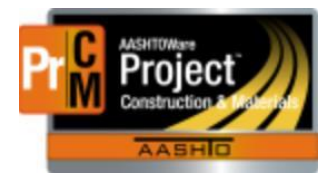

MONTANA DEPARTMENT OF TRANSPORTATION AASHTOWare Project Construction and Materials

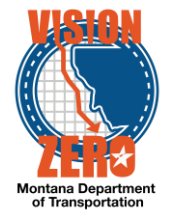

### ❑ **Process Definition**

This process will define adding a Line Item Adjustment record to a selected contract.

Currently the line item adjustment types that a user can select are: Non QA Adjustments, QA Gradation, QA Asphalt Penetration, QA Bridge, QA Density, QA Marshall, QA PG Binder Properties, QA Ride Specification, QA Volumetrics and QA Concrete

#### ❑ **Acronyms and Definitions**

CM - AASHTOWare Project Construction and Materials

CSS – Construction Systems Section

MDT – Montana Department of Transportation

EPM – Engineering Project Manager

QA – Quality Assurance

Non-QA – Items that do not have quality assurance testing requirements yet may have price reductions calculated against them

#### ❑ **MDT Procedure – QA Items**

- $\blacksquare$  Items designated for quality assurance are specified in Subsection 105.03 or in the contract special provisions (e.g. volumetric plant mix surfacing).
- 1. If an item is designated for QA, the EPM or lab personnel enters the required information into the QA program (gradations, volumetric information, etc.) from the sampled and tested materials.
- 2. The EPM checks the results of the QA information summary and prints the information to a PDF file.
- 3. From the QA information summary, the EPM enters a Line Item Adjustment on the estimate in CM for each type of adjustment (volumetrics, ride, etc.).
	- a. When a Line Item Adjustment is necessary due to a QA evaluation the EPM will make the adjustment to the item on the selected estimate.
		- 1. Navigate to Construction > Contract Progress
		- 2. Select the contract the adjustment will be entered on
		- 3. Click the Payment Estimates Tab
		- 4. Click on the Estimate Number link
		- 5. Click the Item Adjustments Tab.
		- 6. Under User Generated Dollar-Based Item Adjustments, Click the Select Project Items button
		- 7. Select the item and click the Add to Item Adjustments button

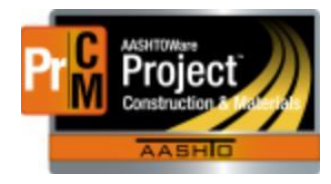

## MONTANA DEPARTMENT OF TRANSPORTATION AASHTOWare Project Construction and Materials

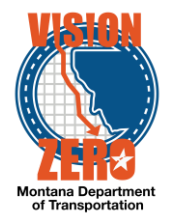

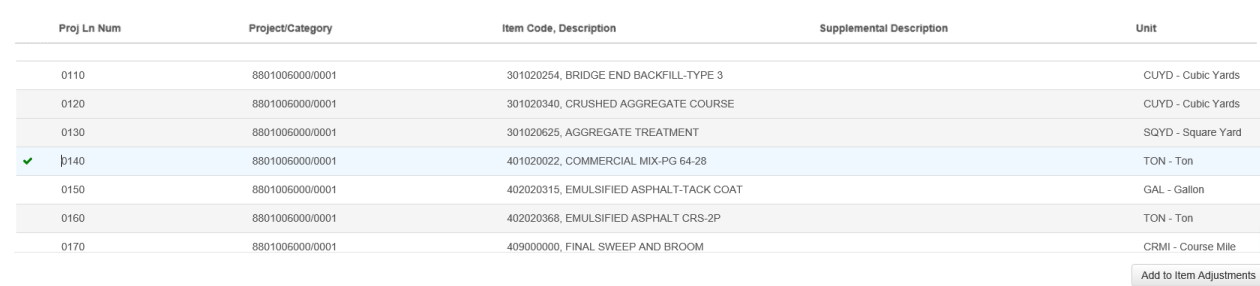

- 8. Select Type of Other Item Adjustment.
- 9. Select the Other Item Adjustment Type that corresponds to the adjustment being made.
- 10. Enter the amount of the adjustment and any comments.

 Note: Additional adjustments can be made using the same steps for the same item.

11. Click Save.

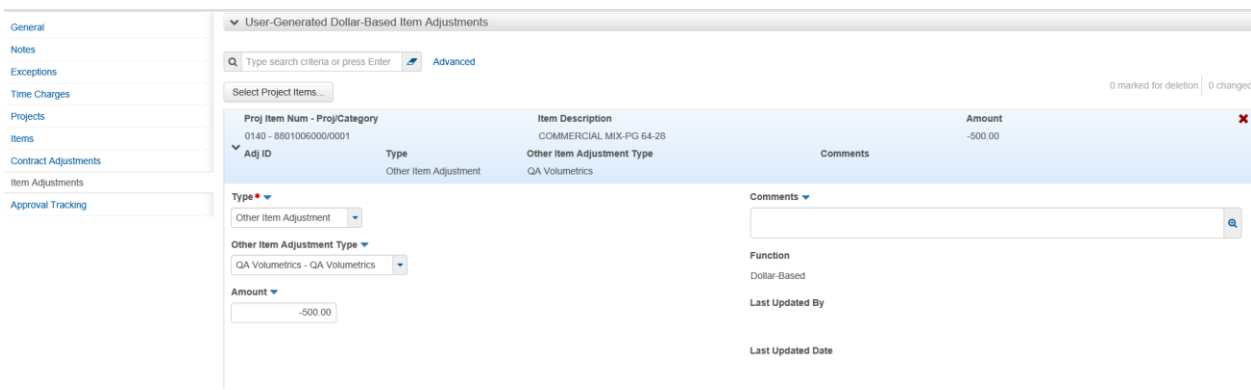